附件 5

# 政务网申报流程

一、百度搜索"海南政务服务网"

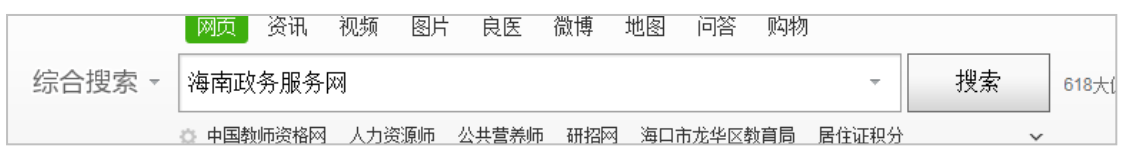

二、点击官网链接

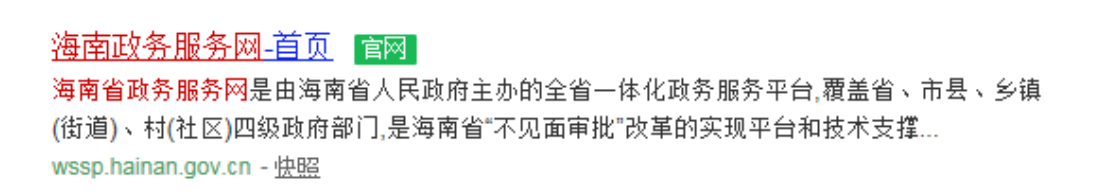

#### 三、在首页点击【注册】

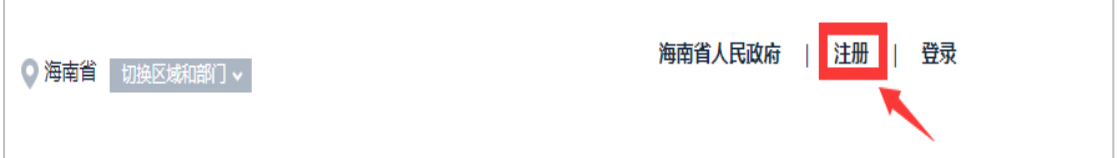

#### 四、填写个人相关信息

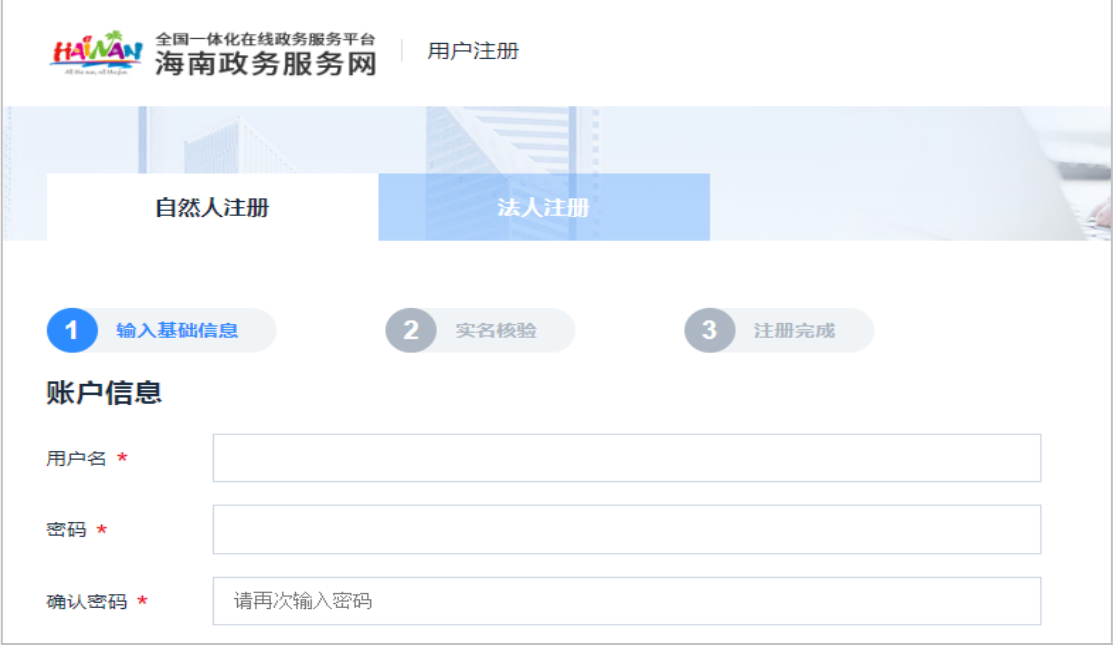

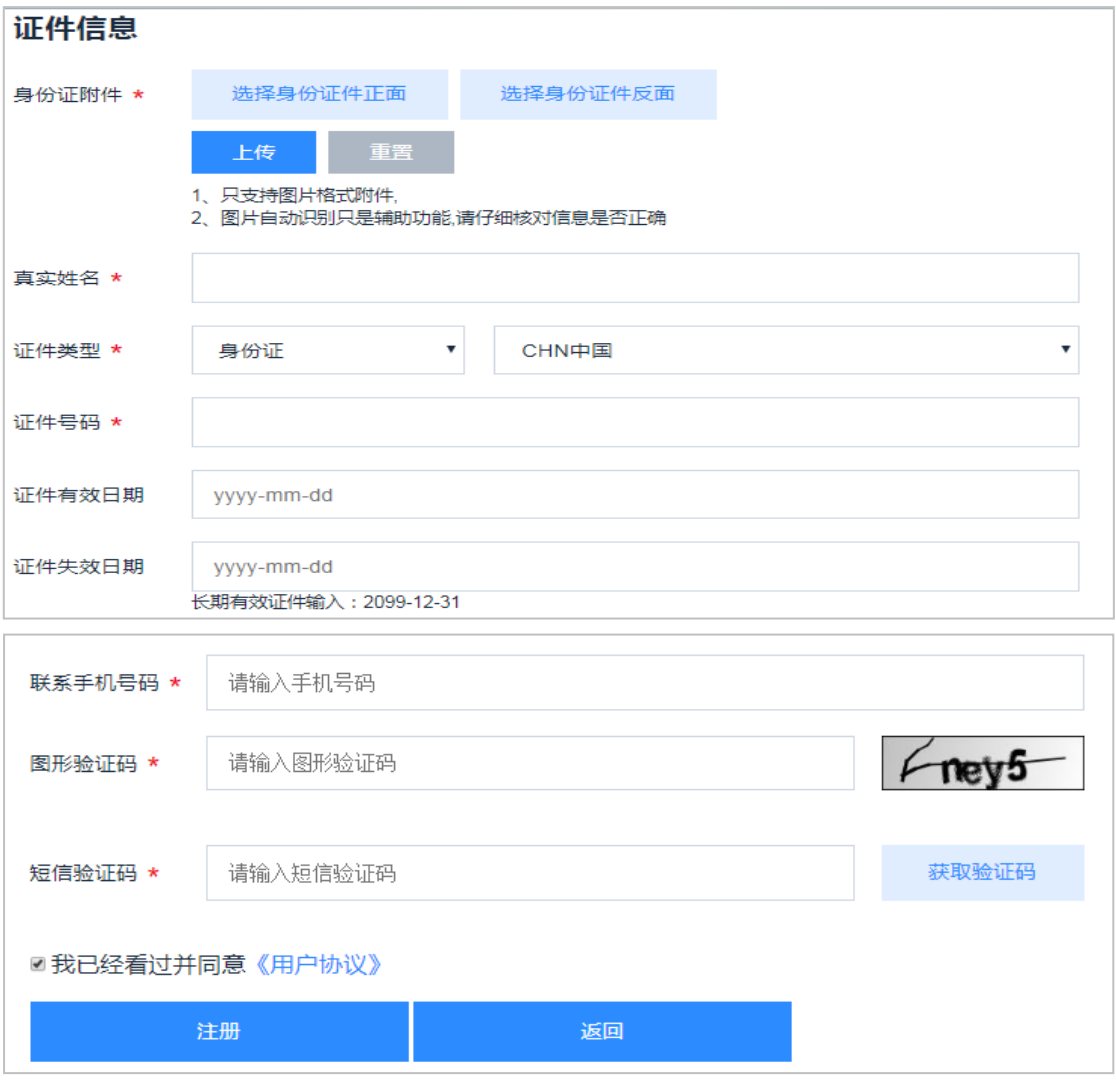

#### 五、返回海南政务服务网首页,在"首页",选择【部门服务】

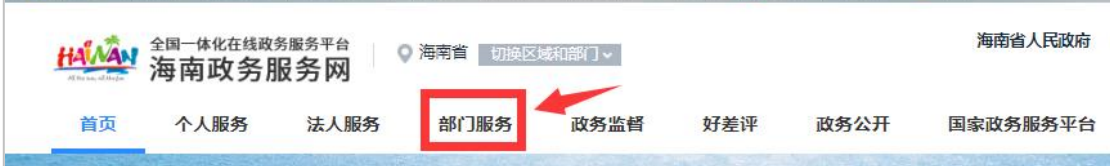

# 六、点击【部门服务】选择【省教育厅】

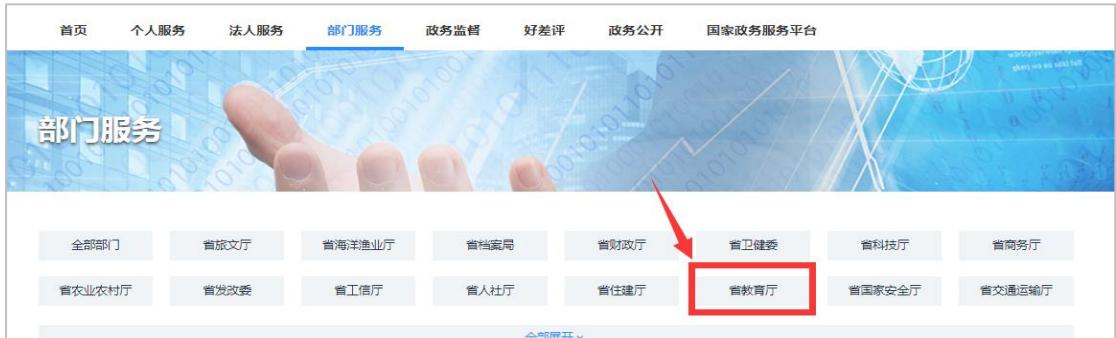

七、下列事项找到"社会人员申请高级中学、中等职业学校教师资格

认定",点击【在线申办】

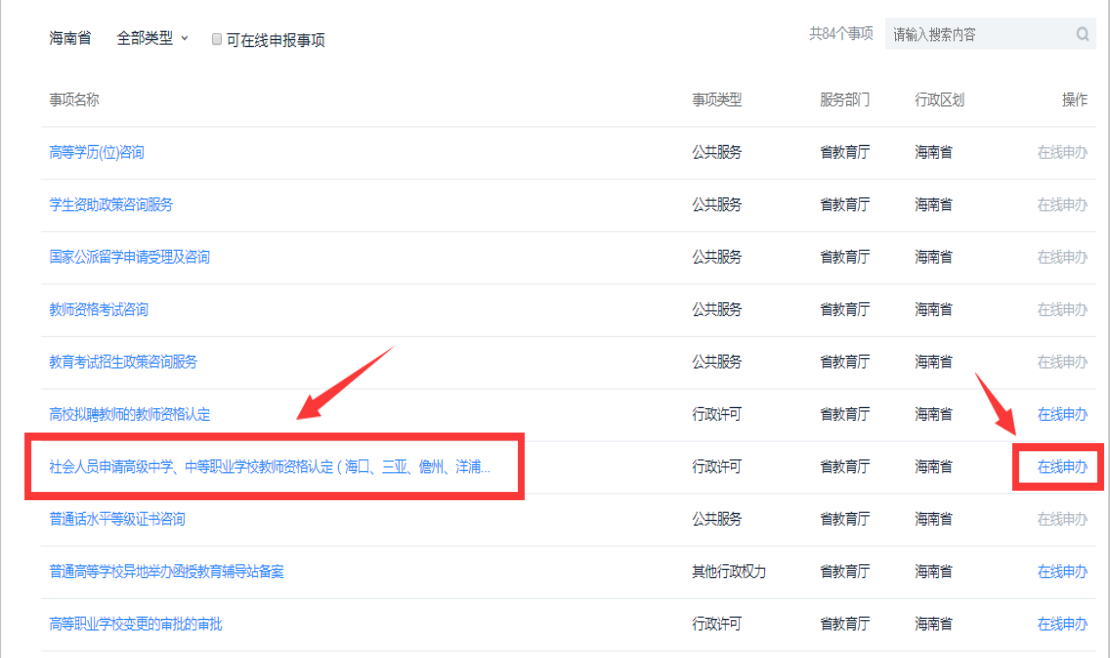

# 八、检查申请人信息,确认无误,点击【下一步】

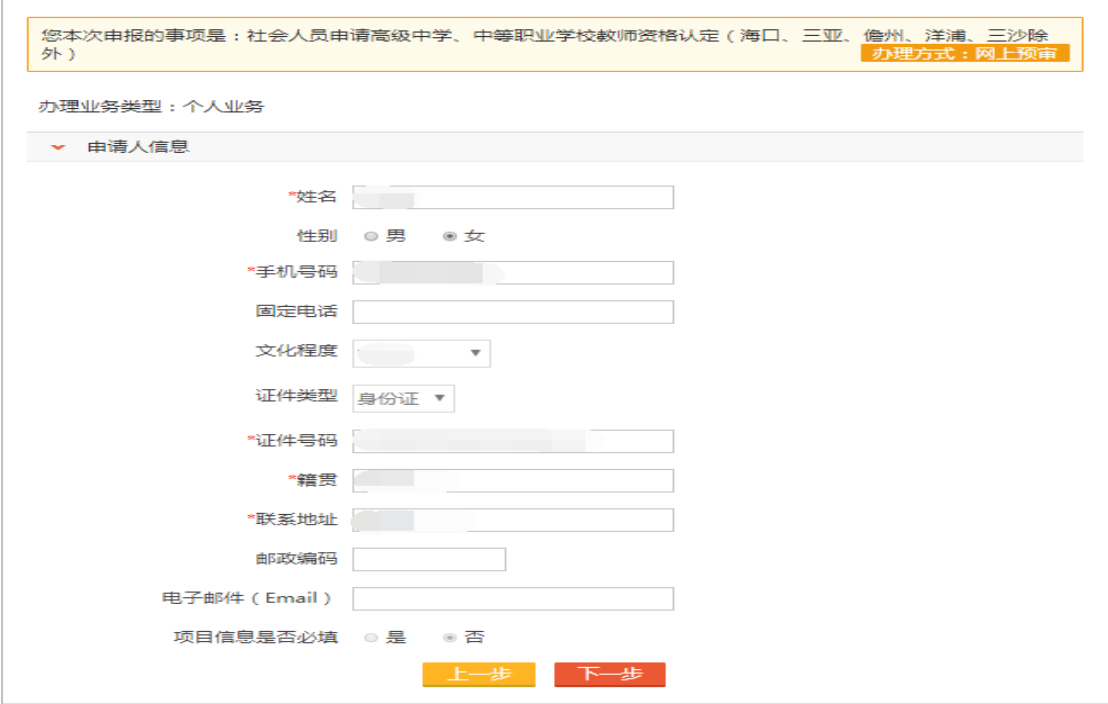

九、填报材料

必交材料有: 第1、5项;

选交材料有:第 3、4 项(在中国教师资格网网报时显示"已 核验",则该材料不需要再提交,显示"待核验"的材料需 要在"海南省政务服务网"提交(原件扫描): 第 6 项申请 中等职业学校实习指导教师资格需提供相当于助理工程师 以上专业技术职务或中级以上工人技术等级证书原件及复 印件(A4 规格)

其他材料项均选择【我有纸质材料, 到中心提交】, 具体操作如 下:

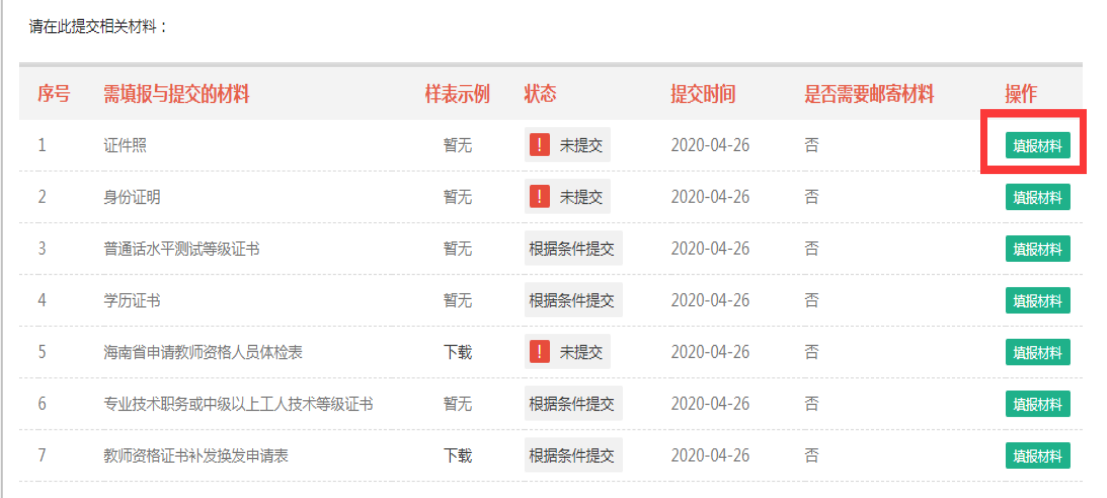

1.选择【填报材料】

#### 2.点击小箭头

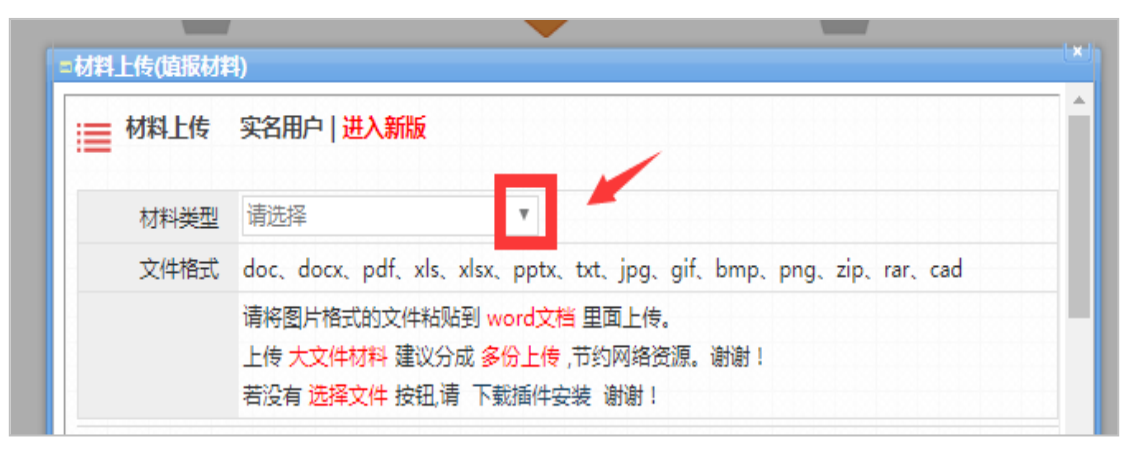

3.选择"我要上传电子材料"

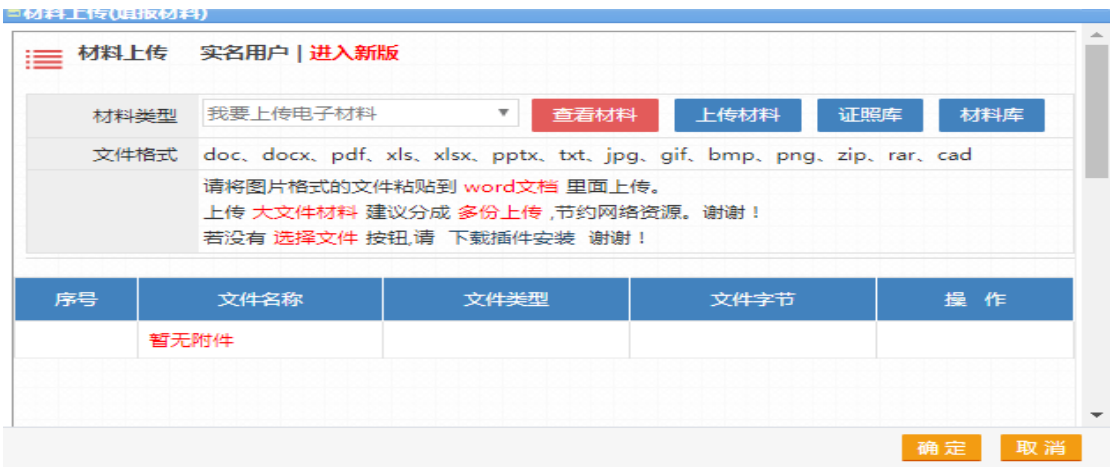

# 4.先点击【上传材料】,再点击【请选择文件】

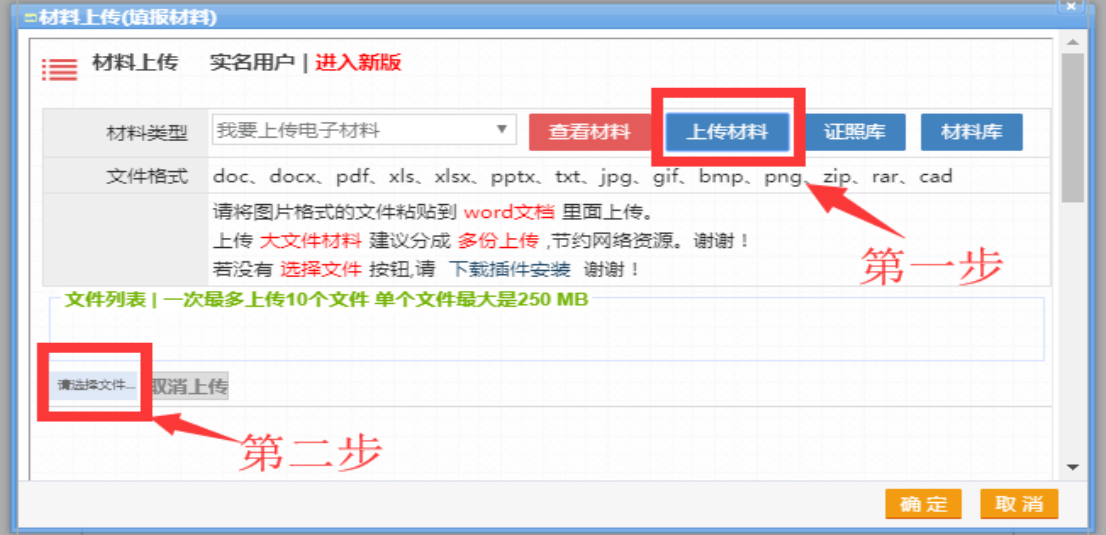

# 5.材料上传成功后,点击【确定】

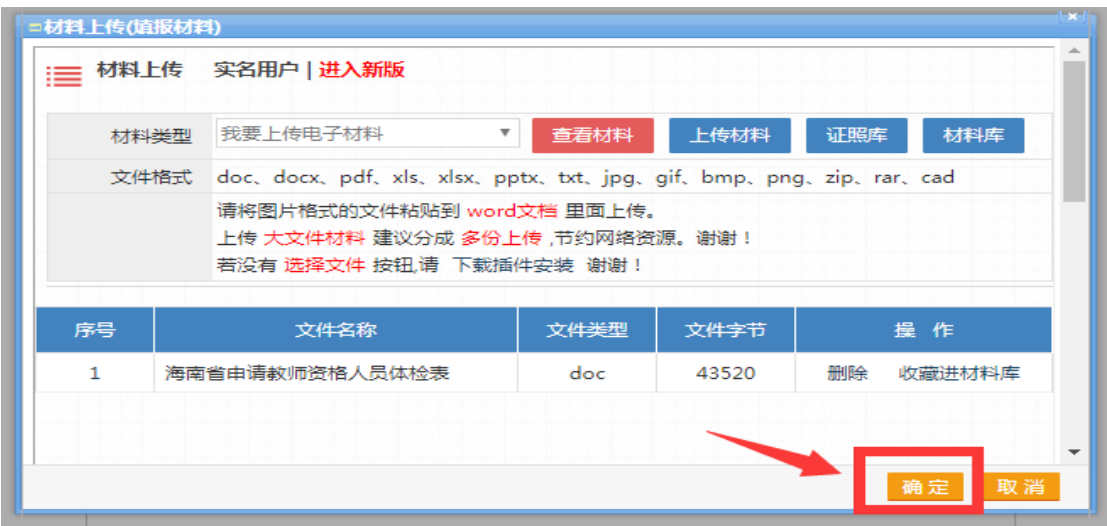

6.所有材料填报完成后,显示如下图所示

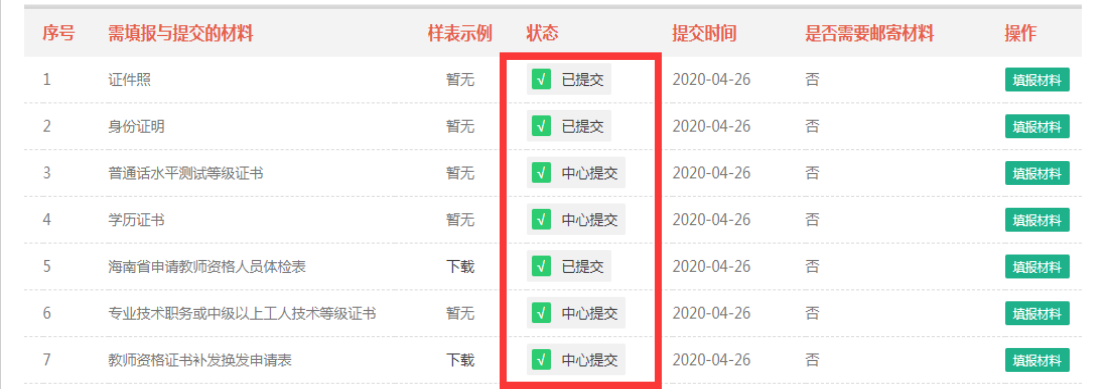

### 7.事项内容请填写: 社会人员教师资格认定, 点击【下一步】

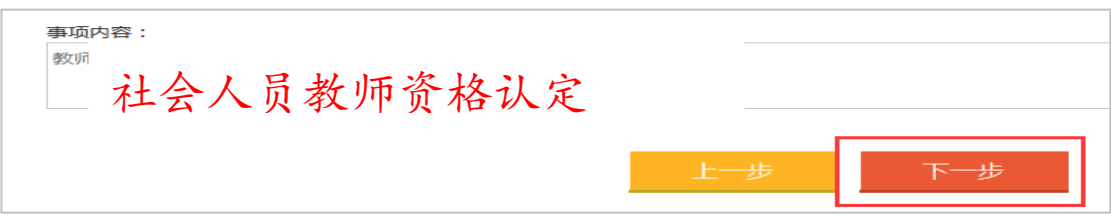

8.选择取件方式:点击【快递】或【现场取件】,点击【提交申

请】即可

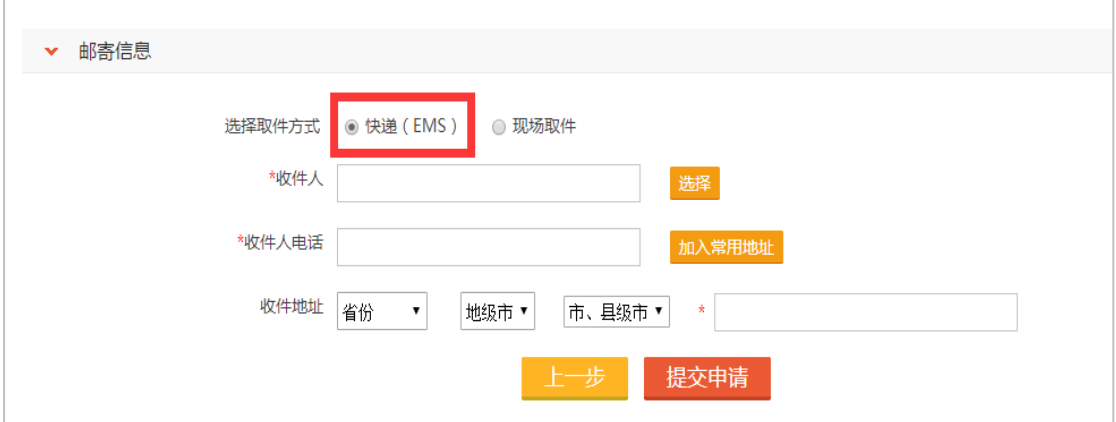

十、检查申请人信息,确认无误,点击【下一步】

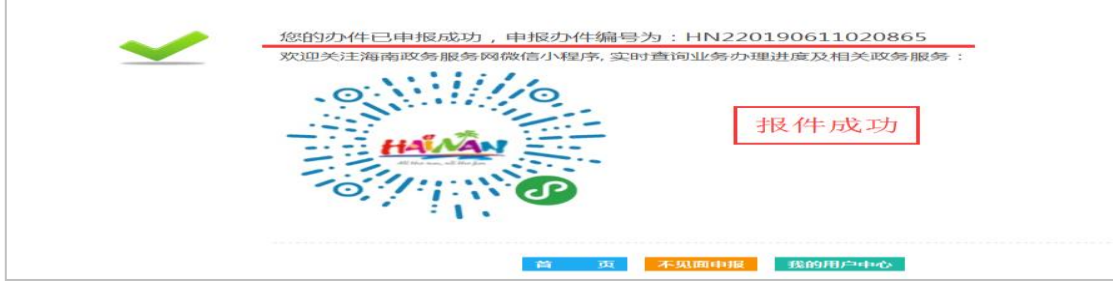